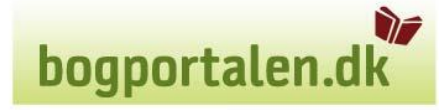

# **bogportalen.dk**

## **Brugervejledning i Ombytning**

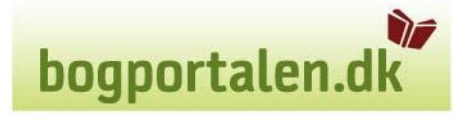

#### **Indhold**

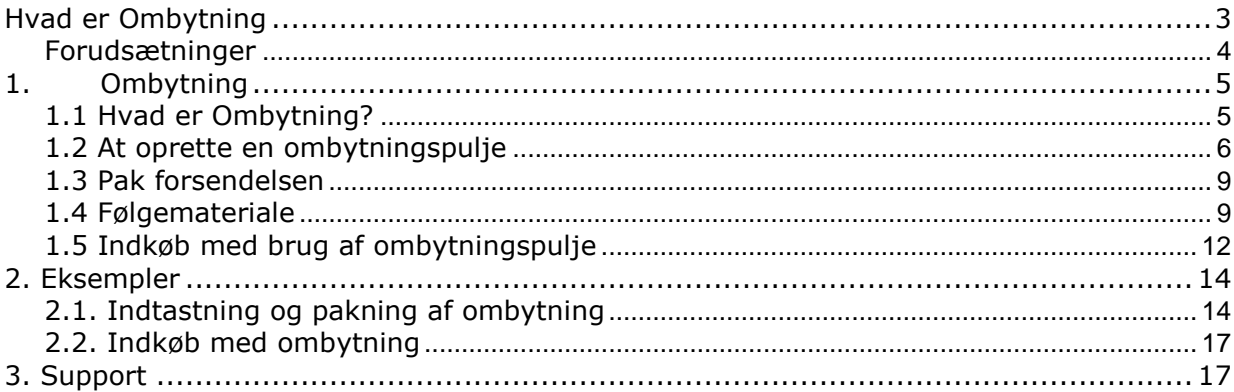

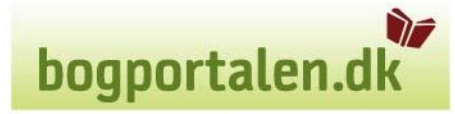

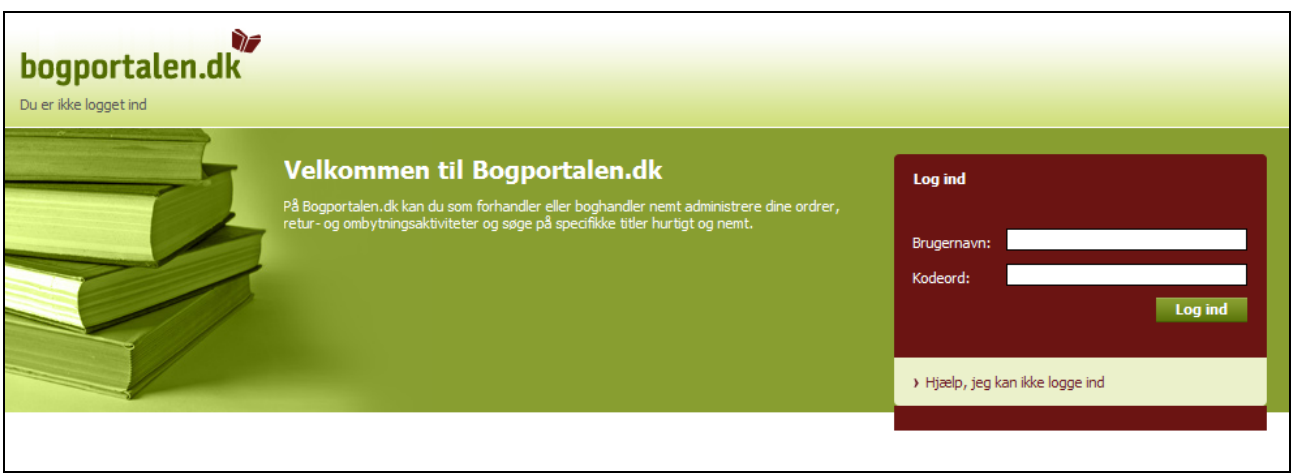

#### <span id="page-2-0"></span>*Hvad er Ombytning*

Ombytning giver boghandleren mulighed for at ombytte bøger med valgfrie bøger fra samme forlag.

Bøger, der ikke kan sælges, kan således ombyttes til bedre sælgende bøger.

At ombytte koster en krediteringsprocent oven i den rabat varen i sin tid blev købt til. Krediteringsprocenten er variabel fra forlag til forlag, men ligger typisk på +3 %.

I bogportalen.dk er ombytning en returform og findes under fanebladet Retur.

De øvrige returformer, som ikke giver mulighed for at ombytte, har en enklere funktionalitet, og for nærmere information herom henvises til gældende brugervejledning.

#### **Der findes link til en PDF version af brugervejledningen på forsiden af bogportalen.dk**.

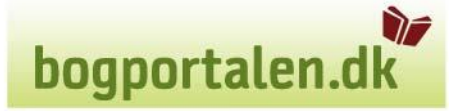

#### <span id="page-3-0"></span>**Forudsætninger**

Forlaget skal være tilmeldt ombytning. Se link til liste over forlag, der er tilmeldt ombytning, på forsiden af bogportalen.dk.

#### **Titlen/bogen**

- skal være ombytningsberettiget på produktvisningen angiver 'Kan ombyttes: Ja' om titlen kan ombyttes
- skal være købt med returret hvis forhandler har afskrevet returret på seneste køb, kan titlen ikke ombyttes
- kan ikke ombyttes før tidligst tre måneder fra udgivelsesdatoen
- må ikke være udsolgt fra forlaget eller 'mangler pt.'
- skal være i salgbar stand
- kan ombyttes, også selv om der ikke tidligere er foretaget et køb på titlen. Der tillægges typisk +3 %, men er afhængigt af forlaget

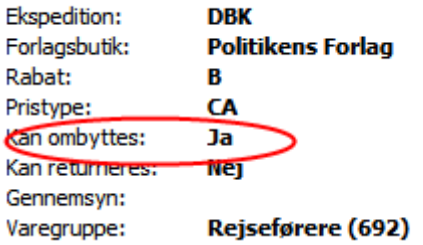

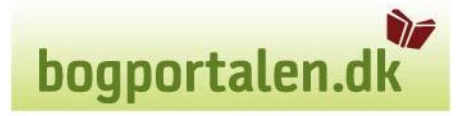

#### <span id="page-4-0"></span>*1. Ombytning*

#### <span id="page-4-1"></span>**1.1 Hvad er Ombytning?**

Afsnittet indeholder en simpel vejledning i punktform, til at lave en ombytning. Der er to indgangsvinkler til at starte en ombytning:

a: Enten kan de bøger som ønskes ombyttet fremfindes og ombytningen oprettes i bogportalen.dk. Herefter sørger den indkøbsansvarlige for at bruge ombytningspuljen ved fremtidige indkøb.

b: Ellers kan der oprettes et køb i indkøbskurven, og efterfølgende fremfindes titler til ombytning på butikkens lager og hylder.

**Bemærk: For begge muligheder gælder, at pakken med ombytningsbøger først indsendes til ekspeditionen, efter ombytningspuljen er "udløst" i indkøbskurven (at der er foretaget et køb).**

**Herefter beskrives om ombytning hvor alternativ 'a' er udgangspunktet**.

» Fremfind de bøger fra butikkens hylder, som ønskes ombyttet.

» Log på bogportalen.dk med et brugernavn, som har rollen 'indkøbsansvarlig'.

#### <span id="page-5-0"></span>**1.2 At oprette en ombytningspulje**

- » Klik på fanebladet **'Retur'**
- » Vælg **'Opret retur'**

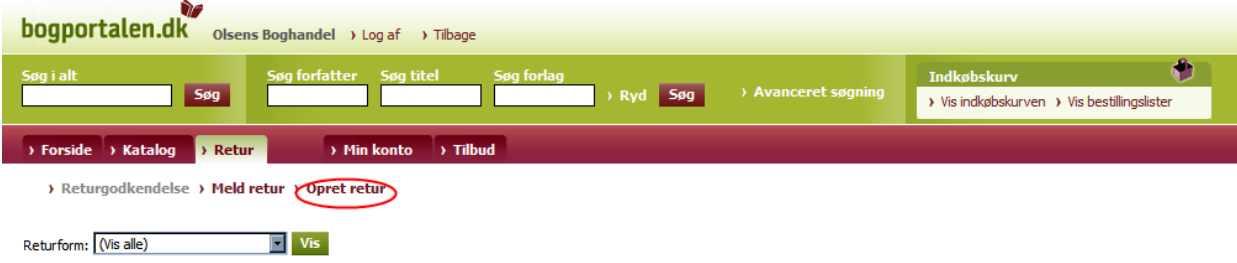

» Vælg returformen 'Ombytning'

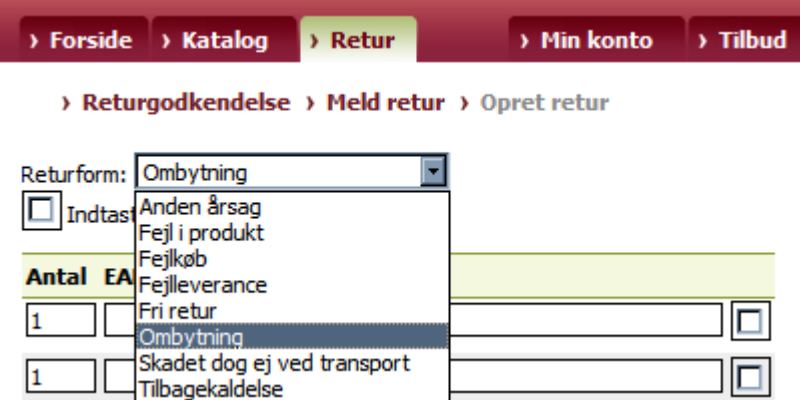

» Tast eller scan ISBN13/EAN numrene som ønskes ombyttet, samt antal. 'Forklaring' skal ikke udfyldes. Ønskes flere end 10 titler ombyttet klik da på knappen **'Flere linjer'**.

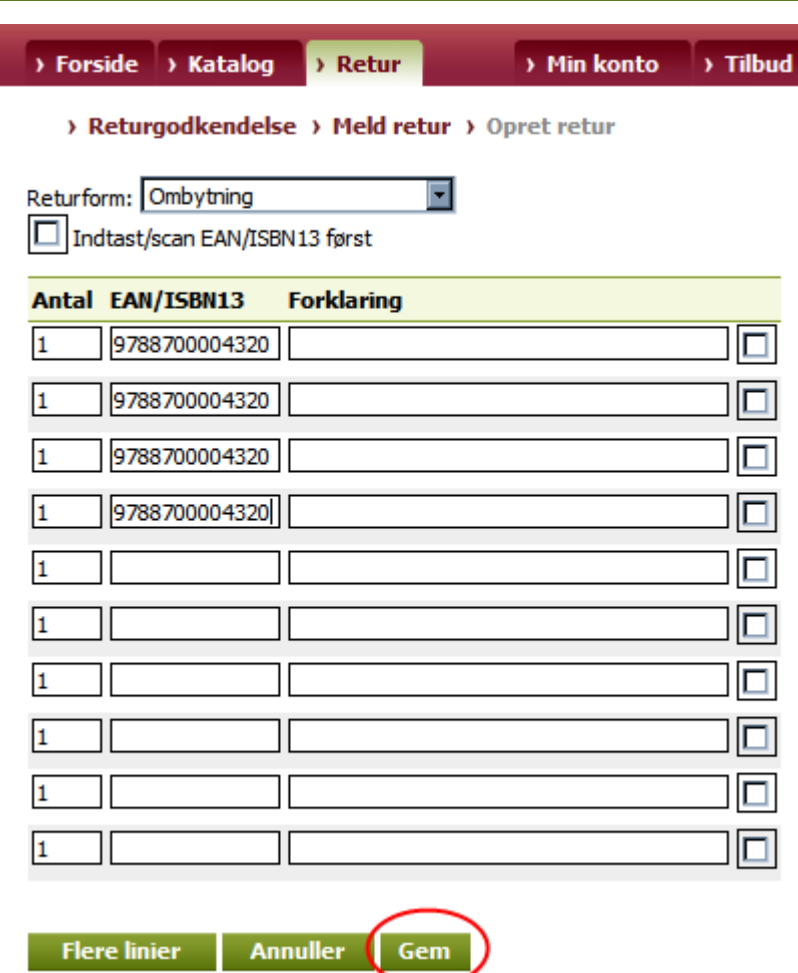

» Klik på **'Gem'**. Der kan tilføjes flere titler til ombytningen senere. Titler valideres og der vises hvis titlen ikke kan ombyttes.

DF.

bogportalen.dk

#### **Tip: Validering**

bogportalen.dk validerer om en titel kan ombyttes. Hvis ikke dette lader sig gøre vises en fejlbesked. Det er altså ikke nødvendigt at være velbevandret i reglerne for ombytning, da bogportalen.dk holder rede på disse.

En liste over alle titler lagt ind i bogportalen.dk til ombytning vises.

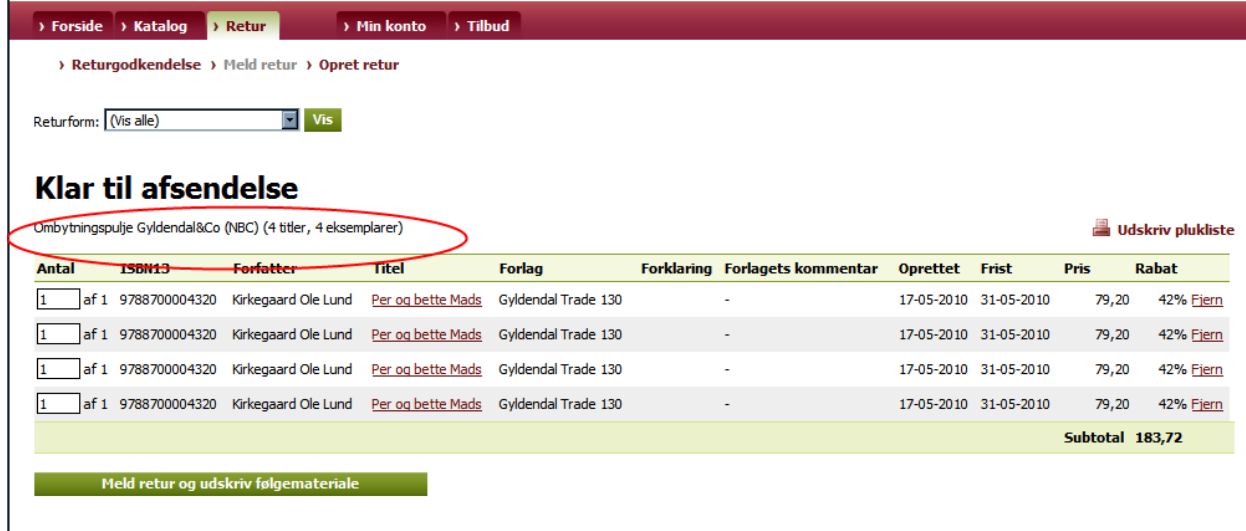

#### **Tip: Brug af pulje**

En ombytningspulje skal bruges i sin helhed, der skal altså indkøbes bøger som til svarer eller overskrider ombytningsbeløbet. Man bør derfor lave puljerne i en beløbsstørrelse som svarer til det/de beløb man sædvanligvis indkøber for hos det givne forlag.

» Når ombytningspuljen ønskes brugt til indkøb af andre bøger, tages der stilling til hvor store ombytningsportioner, der ønskes lavet, idet man skal huske på, at hele ombytningsportions beløbet (eller mere) skal bruges ved indkøbet.

**Samtidig kan hver kasse også kun indeholde et vist antal bøger (vægt på kassen). Derfor kan der i felterne under 'Antal' tilrettes til det antal som lægges i den givne kasse.** 

**Systemet tæller selv ned sådan at der vil findes Ombytnings-linje så længe det oprindelige antal ikke er nået**.

Herefter klikkes på knappen **'Meld retur og udskriv følgemateriale'** for hver kasse.

#### **Meget vigtigt:**

*Følgematerialet skal være en nøjagtig deklaration af kassens indhold! Følgematerialet er unikt og må ikke kopieres! Der må dog gerne være flere følgesedler i en kasse og flere kasselabels udenpå kassen, dog skal det være til samme ekspedition.*

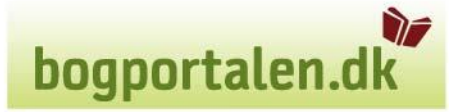

#### <span id="page-8-0"></span>**1.3 Pak forsendelsen**

Der er følgende krav til pakningen:

- DBK Haslev (NBC) og DBK Køge bøger, må gerne pakkes i samme kasse
- Kasserne må veje op til 11 kg

*Ombytningen må først sendes, når der er foretaget køb, der har udløst puljen. I modsat fald kender ekspeditionen ikke til forsendelsen, og vil derfor returnere den.*

#### <span id="page-8-1"></span>**1.4 Følgemateriale**

& Bogportalen.dk - Følgeseddel til Retur - Windows Internet Explorer

#### **RETURFORSENDELSE**

### **Ombytning**

Dato: 10-05-2010

<u>- 回지</u>

#### **Modtager:**

**NBC Ekspedition** Nordisk Bog Center A/S Bækvej 10-12

4690 Hasley

**TESTBOGHANDLER \*\*\* Test Addr1 Test Addr2** 

1122 Testby Kundenr: 1002

Afsender:

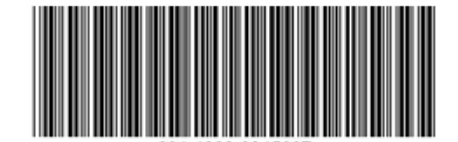

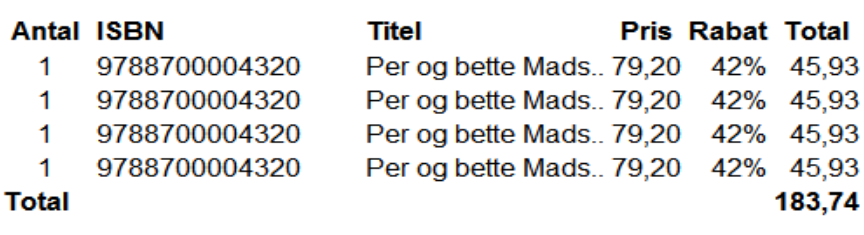

Antal kasser i forsendelsen: 1

» I pop-up vinduet 'Ombytning' klikkes på **'Udskriv følgemateriale'**, for at udskrive den

følgeseddel som skal lægges ved bøgerne, og der udskrives kasselabel (almindeligt A4 papir eller A5 label) med stregkode og modtageradresse til den relevante ekspedition ved at klikke på **'Udskriv kasselabel'**.

DF

bogportalen.dk

» Følgesedlen lægges i kassen, kasselabelen klistres på ydersiden.

#### **Tip: Følgeseddel og kasselabel skal matche indholdet af forsendelsen**

De må ikke kopieres.

Ombyttes der for flere forlag, indenfor samme ekspedition, kan bøgerne pakkes i samme kasse, alle følgesedler lægges da i kassen, og alle kasselabels klistres på kassen.

**Tip: Ved flere forlag i samme kasse, lægges alle kasselabels i plastlomme og sættes på kassen.**

» Klik på fanen **'Min konto'** vælg 'Historik' i den venstre menu.

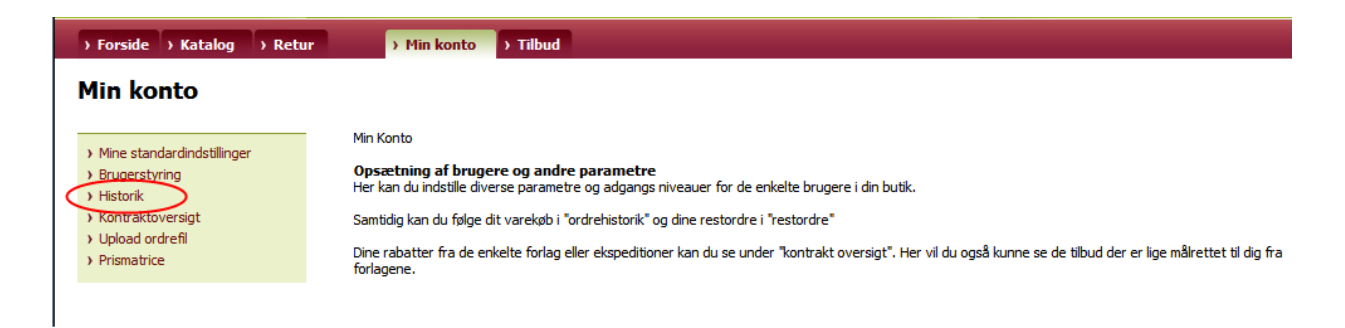

» Herinde kan søges på de enkelte returordrelinjer under 'Søg efter returforsendelser'. Her er det muligt at slå diverse 'filtre' til for at begrænse søgningen. Bl.a. dato, returform, status, ordrenr. mm.

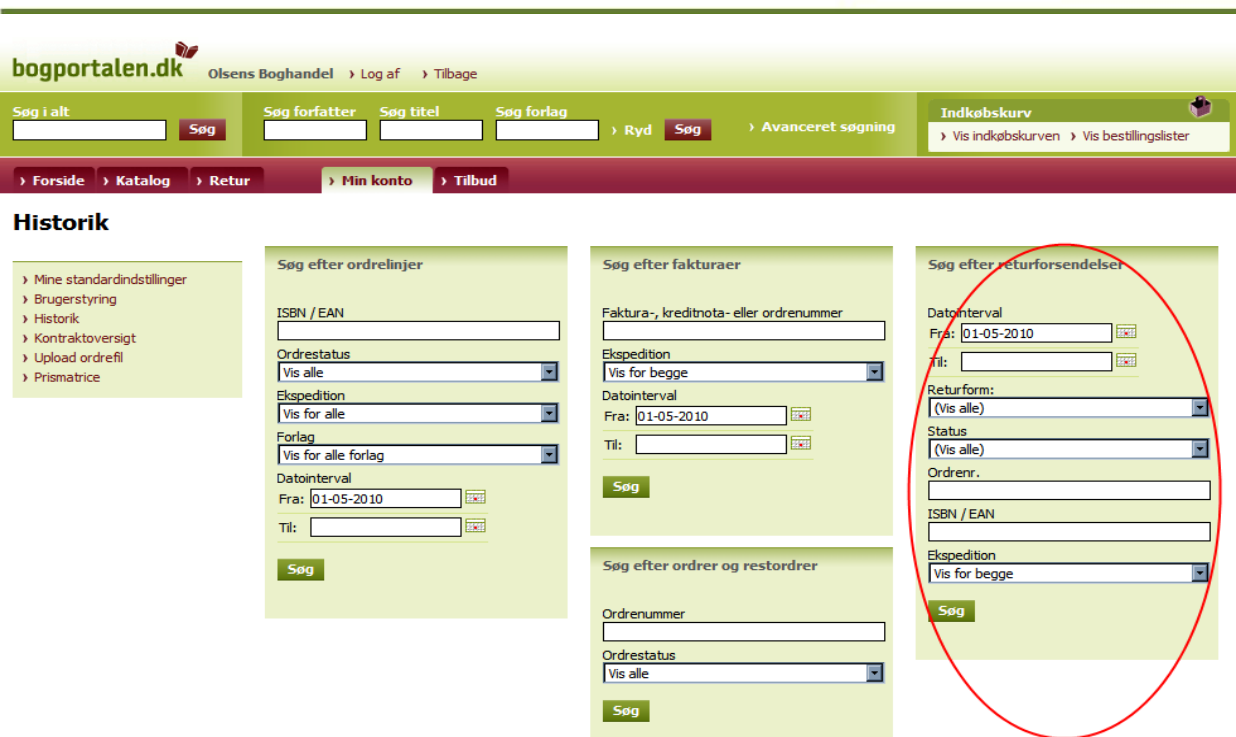

DF

bogportalen.dk

"Udfyld søgekriterier. Klik **Søg**"

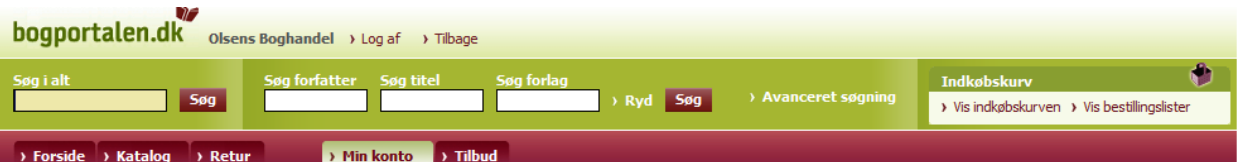

#### Historik - Søg efter returforsendelser - Søgeresultat Viser side 1 ud af 22.

Der er i alt 426 rækker i resultatet. 123... 22 Næste Søg igen

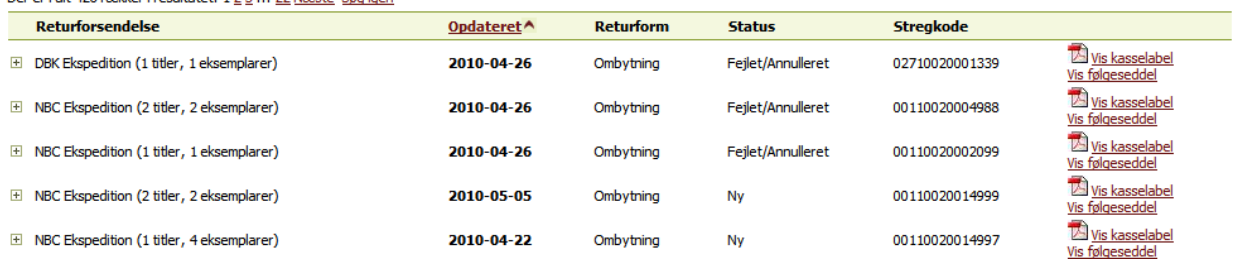

**Tip**: Hvis en meldt ombytning fortrydes, undlader man blot at benytte den. Den kan slettes af den indkøbsansvarlige i indkøbskurven.

#### <span id="page-11-0"></span>**1.5 Indkøb med brug af ombytningspulje**

Hvorledes indkøber man ved brug af en ombytningspulje?

#### **Tip: Hvornår ses ombytningspuljen i indkøbskurven?**

Det er først når der er klikket på 'Meld retur og udskriv følgemateriale' at ombytningspuljen kan benyttes til indkøb af andre bøger, og først da den vises i indkøbskurven.

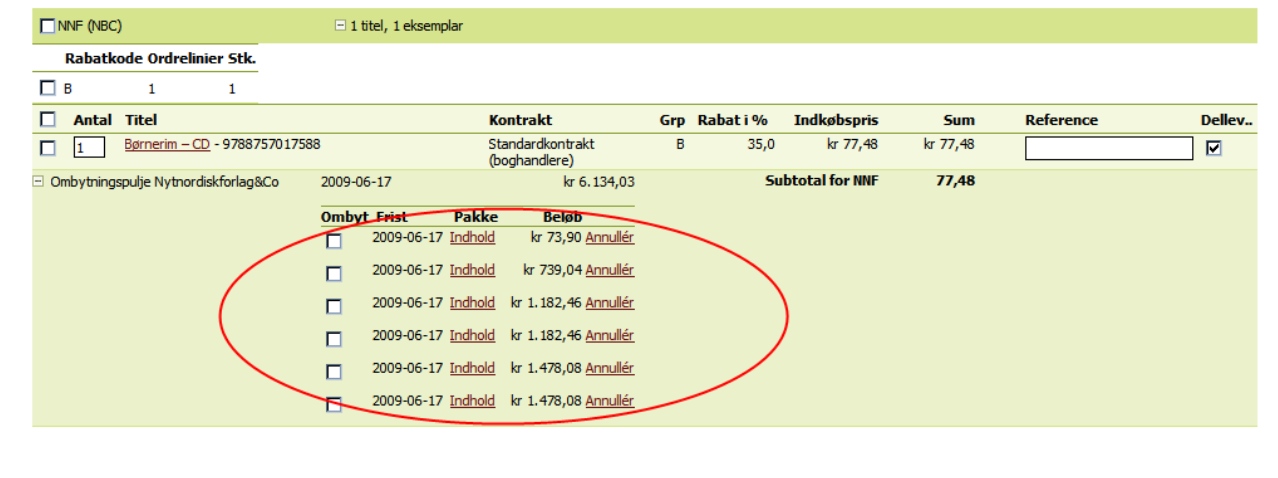

Herefter lægges de varer som ønskes indkøbt, i indkøbskurven.

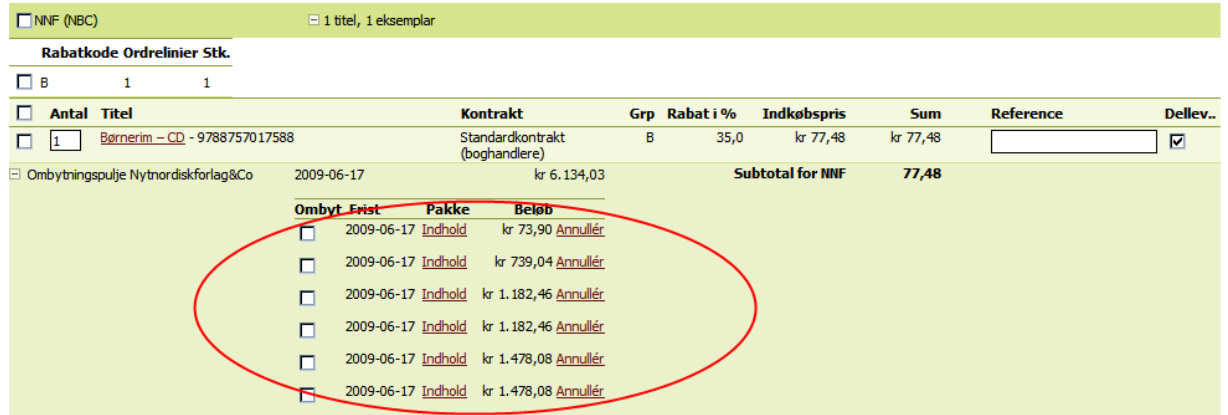

Under hver forlagsgruppe vises den eller de pulje/-r der kan benyttes ved indkøbet. bogportalen.dk finder selv puljer som skal benyttes, eller man kan markere de puljer man ønsker at benytte. Det er muligt ved at trykke på **Indhold** at se hvilke titler der er i ombytningen. Her er det også muligt at 'slette" puljen ved at trykke på **Annuller**. Der skal indkøbes for **minimum** puljebeløbet, ellers bliver pulje ikke "udløst". Der bliver altså ikke "gnavet af" den enkelte pulje.

#### **Puljer som ikke kan bruges, vises nederst i indkøbskurven.**

#### Ombytningspuljer der ikke bliver brugt i indkøbskurven i øjeblikket

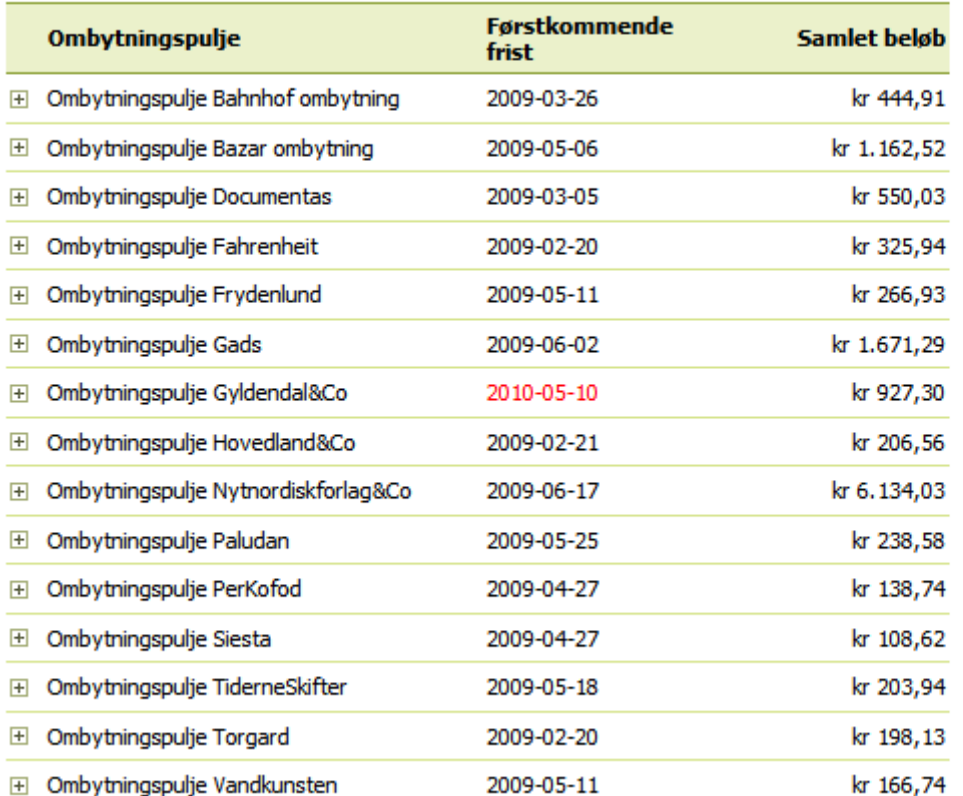

Ved at trykke på  $\boxplus$  kan man se hvilke puljer der ligger under de enkelte forlag. Her kan man også se indhold og slette puljer.

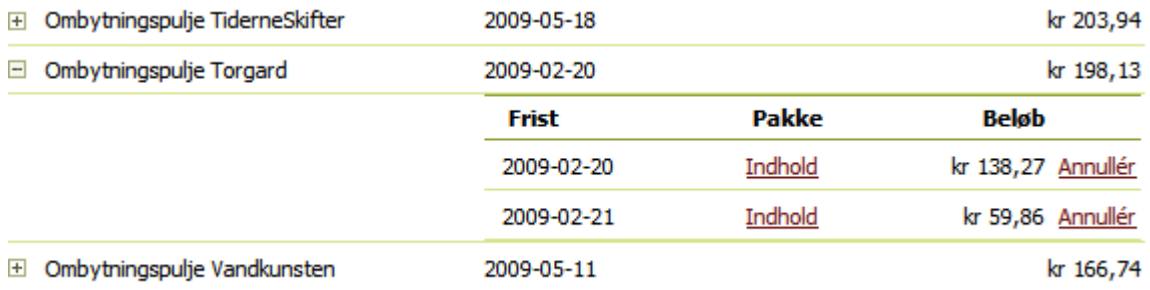

» Klik på en af bestil knapperne og gennemfør et normalt indkøbsforløb.

» Først herefter sendes ombytningspuljerne til ekspeditionen (DBK).

De bestilte bøger vil blive sendt og faktureret som sædvanligt. Når ombytningen er modtaget vil ekspeditionerne kreditere ombytningsbeløbet.

#### **Kreditnotaen kan findes under 'Min konto', 'Historik'.**

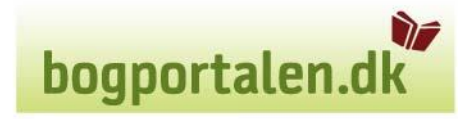

#### <span id="page-13-0"></span>*2. Eksempler*

#### <span id="page-13-1"></span>**2.1. Indtastning og pakning af ombytning**

› Medarbejder 'A' indtaster 3 forskellige titler til ombytning under "opret retur"

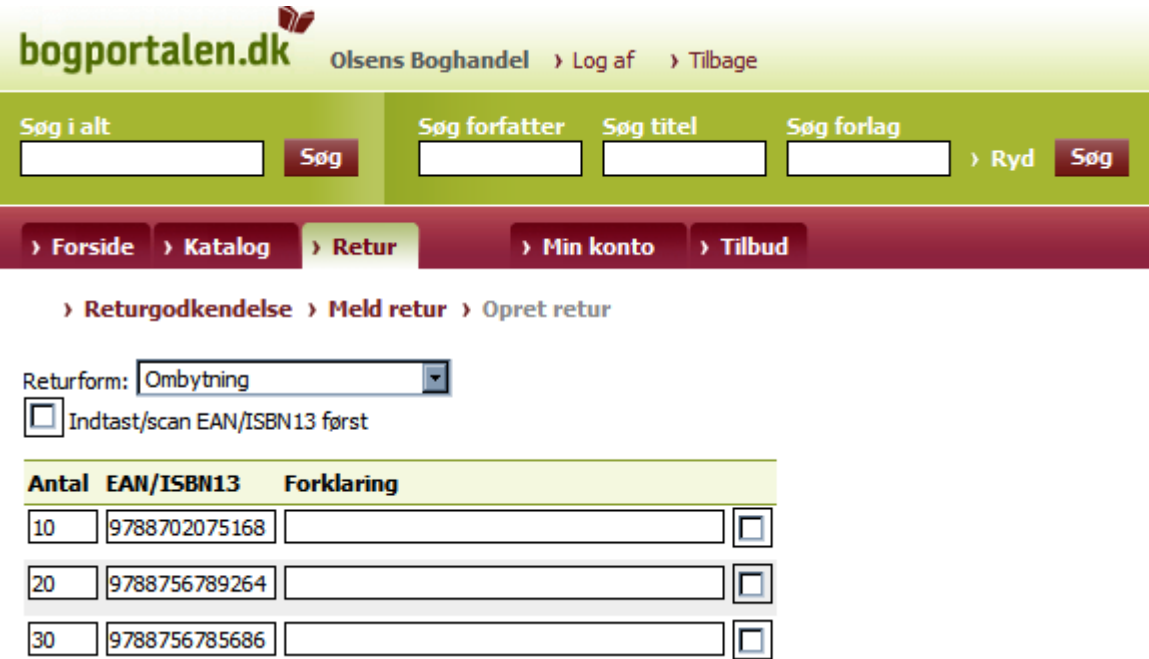

› Bøgerne kan alle ombyttes og ligger herefter klar til pakning.

› Ved hjælp af 'Udskriv plukliste' kan medarbejder 'B' eventuelt instrueres i at fremfinde bøger, pakke dem og melde retur.

› Medarbejder 'C', som er ansvarlig for indkøb, benytter automatisk portionerne ved indkøb.

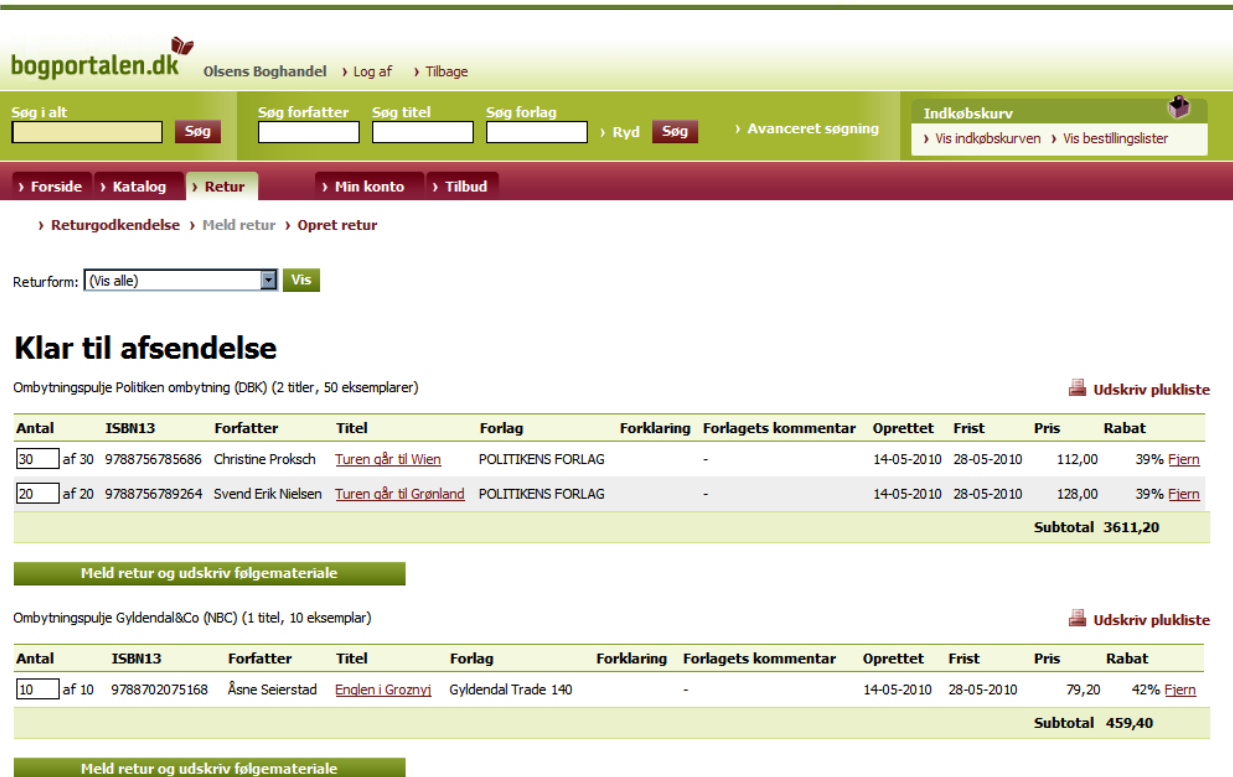

万

bogportalen.dk

› Fra viste eksempel pakkes de 10 bøger til DBK Haslev (NBC) ned i samme kasse.

› Der klikkes på **'Udskriv følgeseddel'** og **'Udskriv kasselabel'** og PDF filerne, som vises, printes.

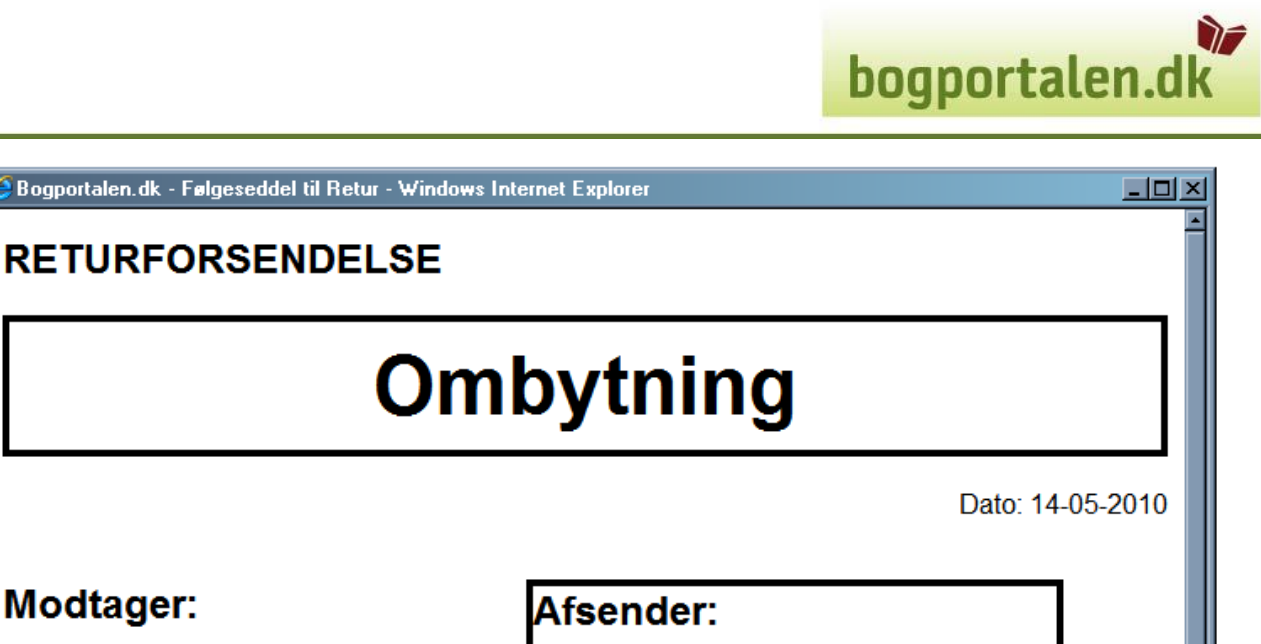

\* TESTBOGHANDLER \*\*\*

**NBC Ekspedition** Nordisk Bog Center A/S Bækvej 10-12

<u>.</u><br>• Bogportalen.dk - Følgeseddel til Re

4690 Hasley

Modtager:

1122 Testby Kundenr: 1002

**Test Addr1** 

**Test Addr2** 

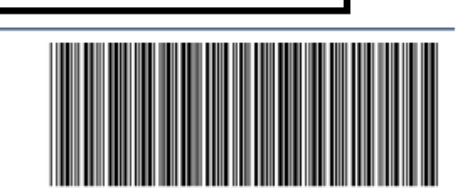

**Antal ISBN Titel Pris Rabat Total** Englen i Groznyj 79,20 42% 459,36  $10<sup>1</sup>$ 9788702075168 **Total** 459.36

› Følgesedlen lægges i kassen, sammen med bøgerne, og kasselabelen sættes på pakkens yderside.

› Kassen er herefter klar til afsendelse når der er foretaget et indkøb hvor ombytningspuljen er blevet brugt. Se afsnittet: ' Indkøb med brug af ombytningspulje'

› Den næste kasse skal nu pakkes: Der lægges det antal eksemplarer fra ombytningspuljen 'Politiken ombytning'.

› Tilbage er 50 bøger til en samlet værdi af kr. ca. 3600 kr. i Politiken ombytning. Men da boghandleren i dette tænkte eksempel normalt ikke køber for mere end 2000 kr. hos forlaget ad gangen, deles ombytningen i to portioner, som dog pakkes i samme kasse.

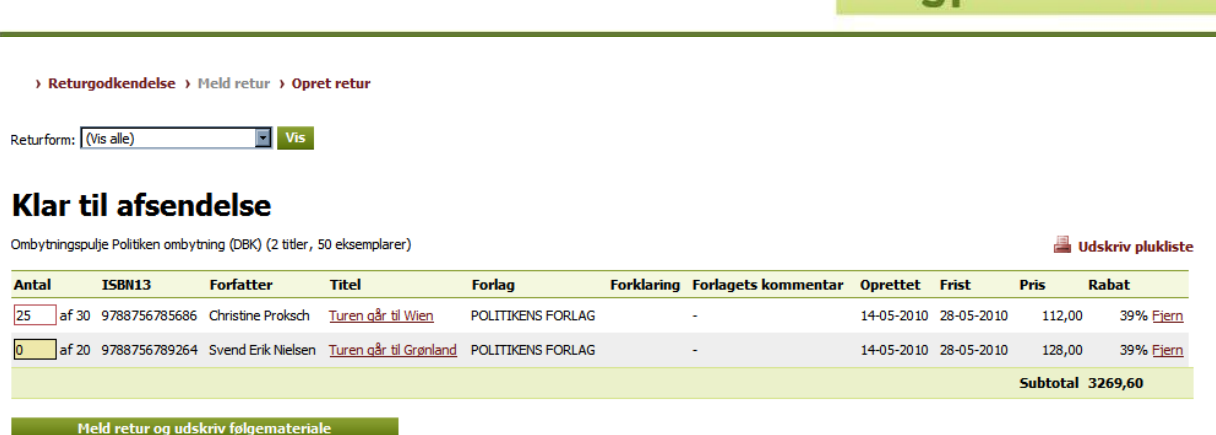

bogportalen.dl

› Først tastes der en ombytning med 25 bøger i øverste linje og 0 (nul) i anden linje. Der klikkes på 'Meld retur..' og der udskrives. Derefter gentages hele proceduren for de resterende 25 bøger. Alle 50 titler og begge følgesedler pakkes i samme kasse, og begge kasselabels monteres på ydersiden i plastlomme.

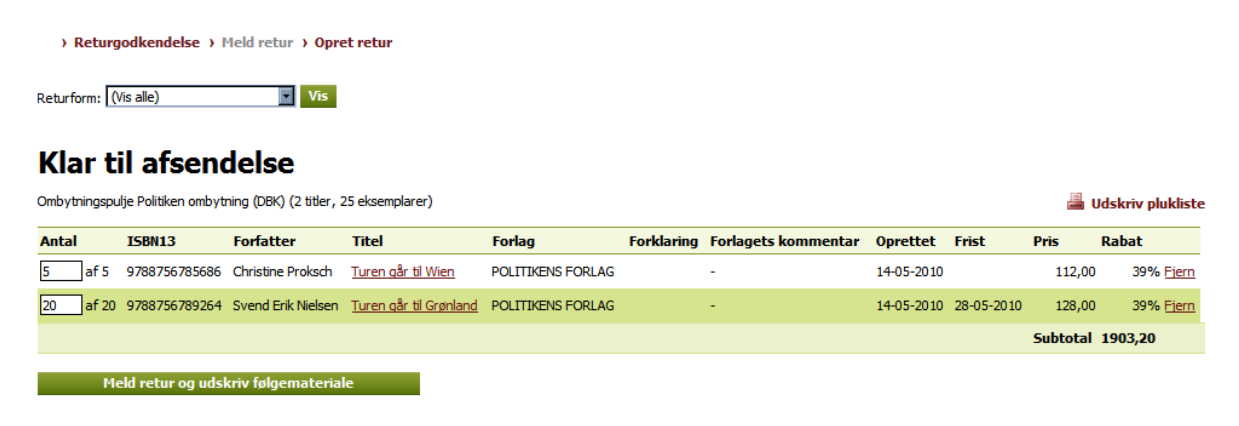

#### <span id="page-16-0"></span>**2.2. Indkøb med ombytning**

Her henvises til pkt. 1.5.

#### <span id="page-16-1"></span>*3. Support*

Har I spørgsmål kan I rette henvendelse til DBK's Kundeservice på [salg@dbk.dk](mailto:salg@dbk.dk) hvis det omhandler bøger fra DBK Haslev eller DBK Køge.